#### **1. Registrieren**

Um sich als neuer Benutzer zu registrieren, klicken Sie auf den Schalter HRegistrieren und füllen das Formular aus.

Bitte lesen Sie sich die Nutzungsbedingungen und die Datenschutzerklärung durch und bestätigen diese durch Anklicken der Felder.

- □ Ich stimme den Nutzungsbedingungen zu.
- □ Ich stimme der Datenschutzerklärung zu.

Danach klicken Sie auf den Schalter Registrieren Sie bekommen direkt danach folgende E-Mail:

## **Betreff: Registrierung bei der Online-Planauskunft der Kreiswerke Main-Kinzig GmbH**

Sehr geehrte Damen und Herren,

bei der Registrierung eines neuen Benutzers an der Online Planauskunft wurde Ihre E-Mail Adresse angegeben.

Um die Registrierung abzuschließen, bitte folgenden Link aufrufen: https://planauskunft.kwmknetz.de/ona/Sites/CompleteRegistration.html?userId={{userId}}

Falls die Registrierung nicht von Ihnen veranlasst wurde, können Sie diese E-Mail

ignorieren. Für weitere Fragen stehen wir Ihnen gerne zur Verfügung*.*

### Nachdem Sie den Link aufgerufen haben, wird Ihre Registrierung aktiviert und Sie erhalten folgende E-Mail:

## **Betreff: Zugang zur Online-Planauskunft der Kreiswerke Main-Kinzig GmbH aktiviert:**

Sehr geehrte Damen und Herren,

Ihr Zugang zur Online-Planauskunft wurde freigeschaltet. Sie können sich nun mit dem

Benutzernamen {{userName}} am System anmelden. Für weitere Fragen stehen wir

Ihnen gerne zur Verfügung.

#### Damit ist die Registrierung abgeschlossen und Sie können eine Online-Planauskunft anfordern.

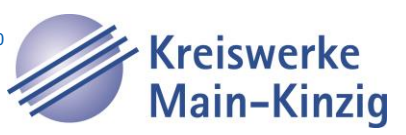

# **ONLINE-PLANAUSKUNFT Anleitung**

#### **2. Anmelden**

Bitte tragen Sie Ihren Benutzernamen und Ihr Passwort ein und klicken auf den Schalter **Anmelden.**

# **Kreiswerke** Kreiswerke Main-Kinzig GmbH Planauskunft Main-Kinzig re Energie. Unser Wasser. Unser Weg. +DAnmelden + Registrieren Anmelden Bitte melden Sie sich als registrierter Benutzer an Falls Sie noch nicht über gültige Zugangsdaten verfügen, können Sie sich als neuer Benutzer registrieren. Alfred Passwort vergessen? +3 Anmelden

Kreiswerke<br>Main-Kinzig

Nach erfolgreicher Anmeldung wird das Kartenfenster geöffnet:

Kreiswerke Main-Kinzig GmbH Planauskunft

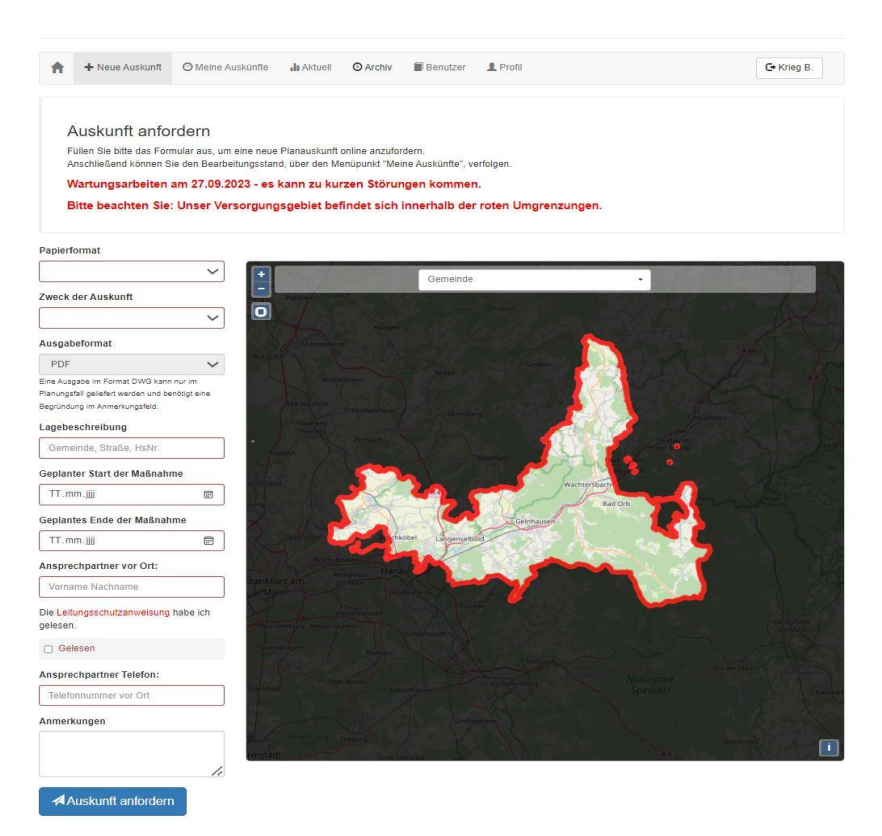

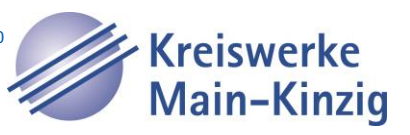

# **ONLINE-PLANAUSKUNFT Anleitung**

## **3. Auskunftsbereich festlegen**

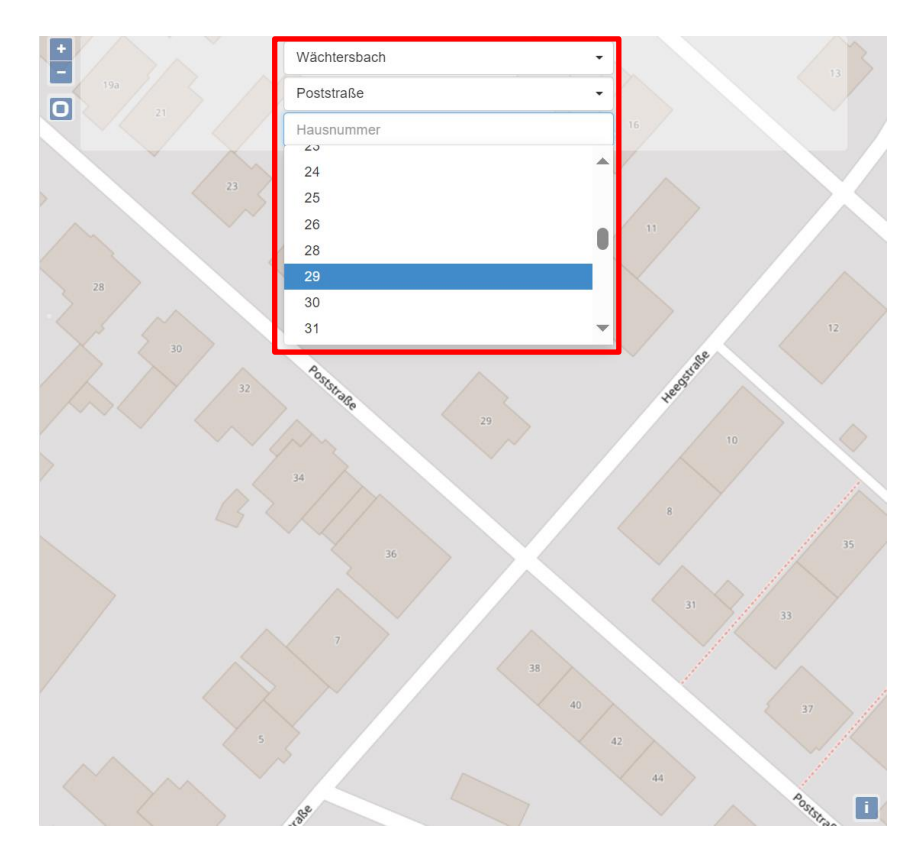

Es kann direkt in die Karte reingezoomt werden – mit dem Rädchen der Maus oder mit dem Auseinanderziehen von zwei Fingern auf einem Touchscreen/IPad/etc. Alternativ stehen auch die Funktionen +/- zum Zoomen zur Verfügung.

Ebenso mit den Befehl **Zoom Rechteck**:

Über diesen Schalter kann in der Karte mit dem Klicken der linken Maustaste ein Rechteck aufgezogen werden. Auf den Bereich wird dann gezoomt.

Oder man gibt in der Suche Gemeinde, Straße, Hausnummer ein je nachdem, welche Informationen vorliegen und bestätigt die Suche mit Enter (oder klickt auf die Lupe).

Man verschiebt die Karte an den gewünschten Ort, indem man mit der linken Maustaste in die Karte klickt und festhält.

Sobald ein **Papierformat** und ein **Maßstab** ausgewählt wurden, erscheint auf der Karte das entsprechende Kartenblatt, das den Rahmen für die Auskunft angibt.

Möchten Sie das Kartenblatt drehen, so klicken Sie mit der linken Maustaste in den kleinen Kreis des Kartenblattes und halten die Maustaste gedrückt.

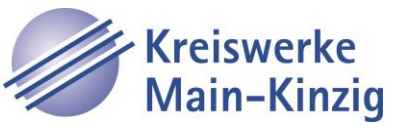

## **4. Kartenblatt hinzufügen, löschen und auf alle Kartenblätter zoomen**

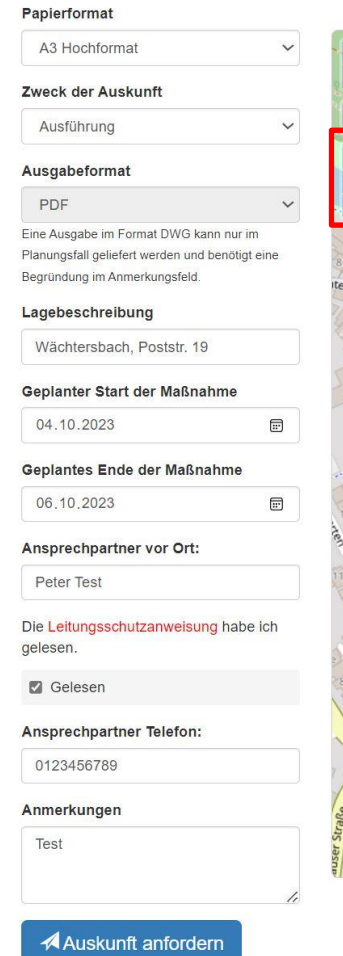

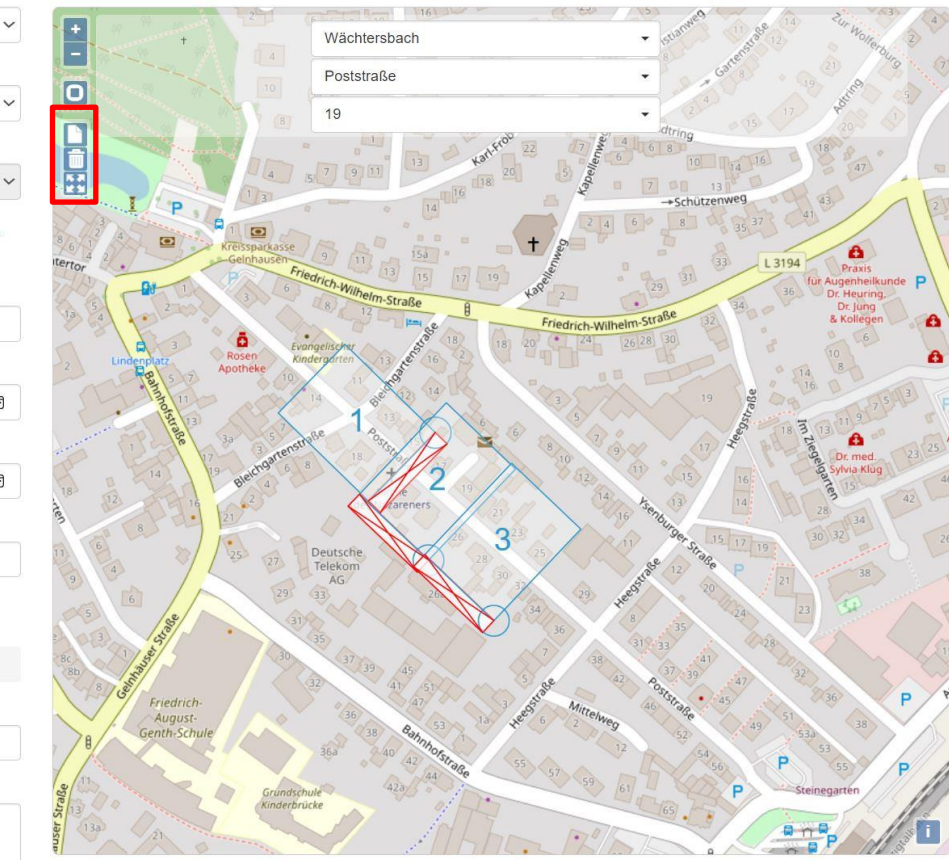

# **Kartenblatt hinzufügen**:

Bei Bedarf kann ein weiteres Kartenblatt hinzugefügt werden – zum Beispiel, wenn nur ein DIN A4-Drucker vorhanden ist und ein Kartenblatt für den gewünschten Bereich nicht ausreicht.

Mit Klick auf den Befehl "Kartenblatt hinzufügen" wird ein weiteres Kartenblatt hinzugefügt und mit der fortlaufenden Nummer 2 versehen. Es können weitere Kartenblätter hinzugefügt werden.

Die Kartenblätter werden entsprechend dem 1. Kartenblatt eingefügt. Es macht daher Sinn, das erste Kartenblatt schon richtig zu positionieren. Es genügt dann das Hinzufügen der weiteren Kartenblätter, und die Auskunft kann angefordert werden.

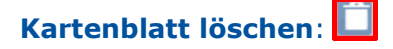

Die Kartenblätter werden rückzählend wieder gelöscht.

# **Auf alle Kartenblätter zoomen**:

Auf alle eingefügten Kartenblätter wird gezoomt

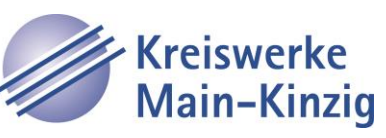

#### **5. Auskunft anfordern**

Sind die Kartenfenster richtig platziert und die Angabe in den rot markierten Feldern gemacht, kann die Auskunft durch Klicken auf den Schalter **Auskunft anfordern** angefordert werden.

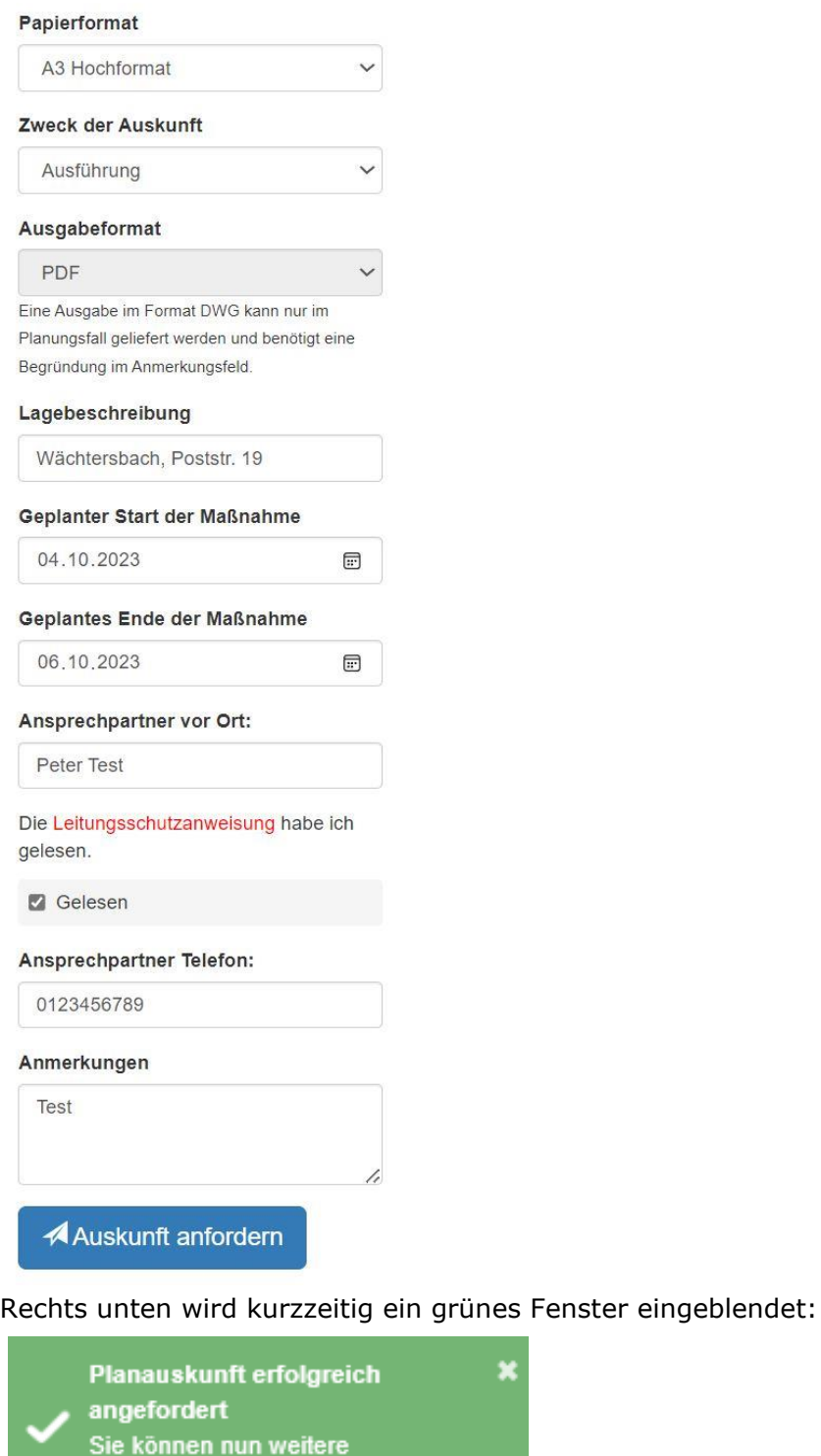

Planauskünfte anfordern.

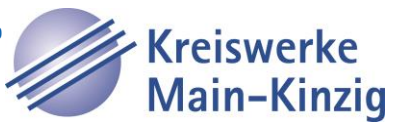

# **ONLINE-PLANAUSKUNFT Anleitung**

### **6. Meine Planauskünfte**

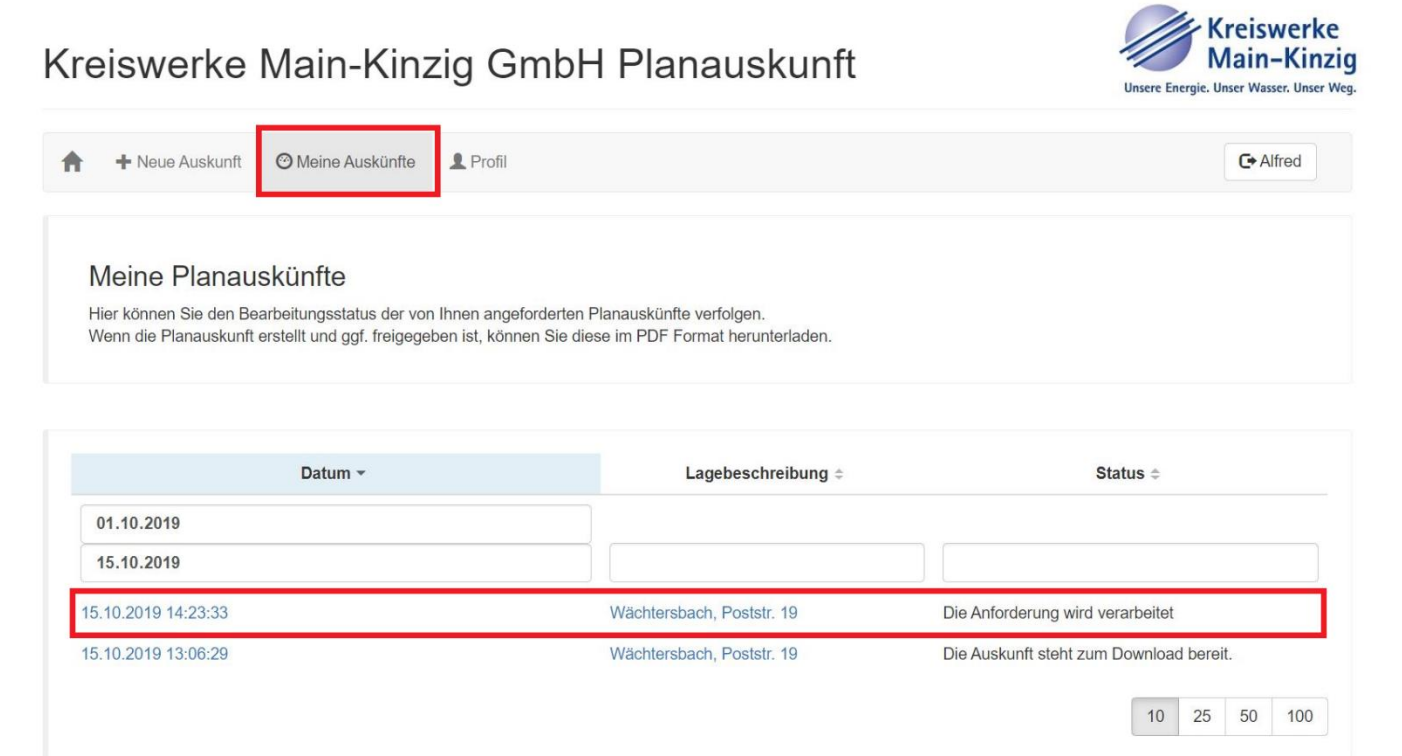

#### **7. Bereitstellungs- E-Mail wird verschickt**

Sobald die Planauskunft von der Kreiswerke Main-Kinzig GmbH bereitgestellt wurde, erhalten Sie folgende E-Mail.

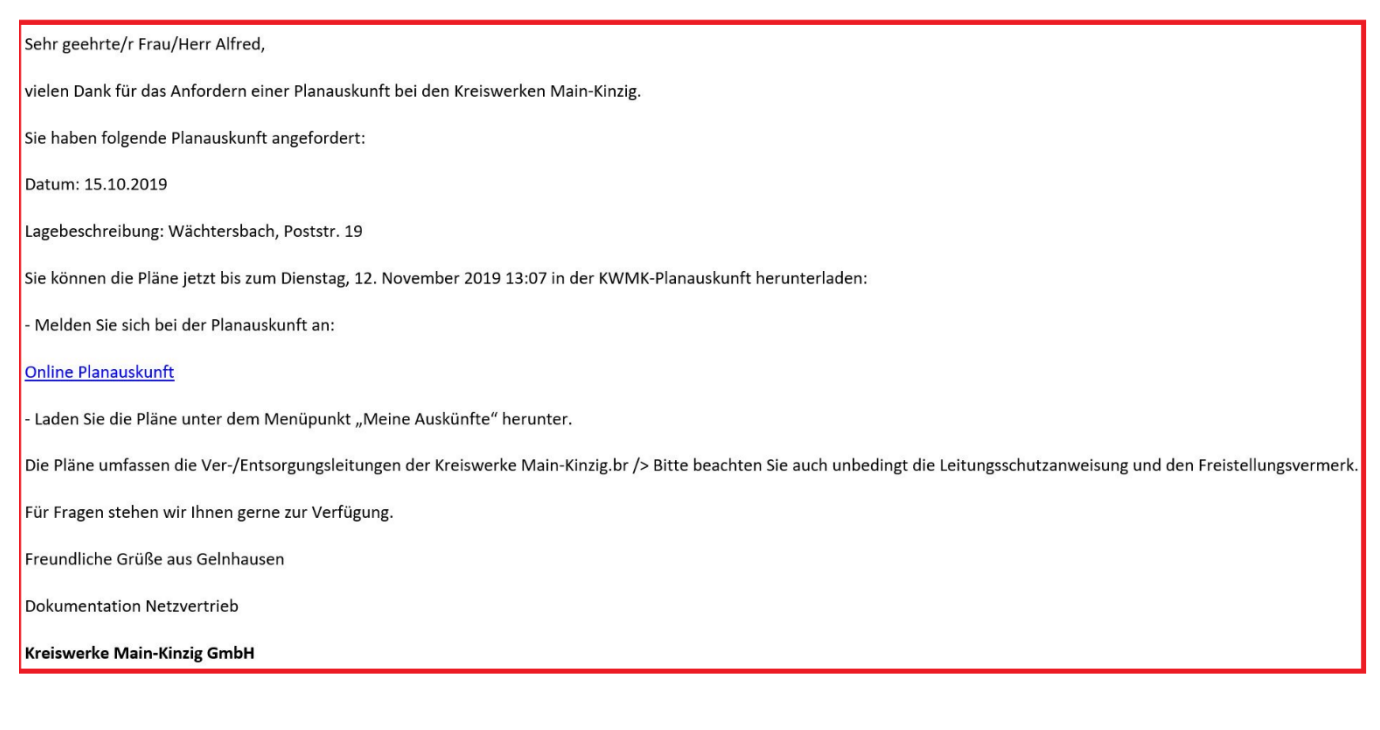

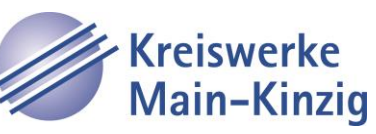

#### **8. Planauskünfte herunterladen, anzeigen und speichern**

Nach erneuter Anmeldung kann die angeforderte Planauskunft über "**Meine Auskünfte"** angezeigt und gespeichert werden.

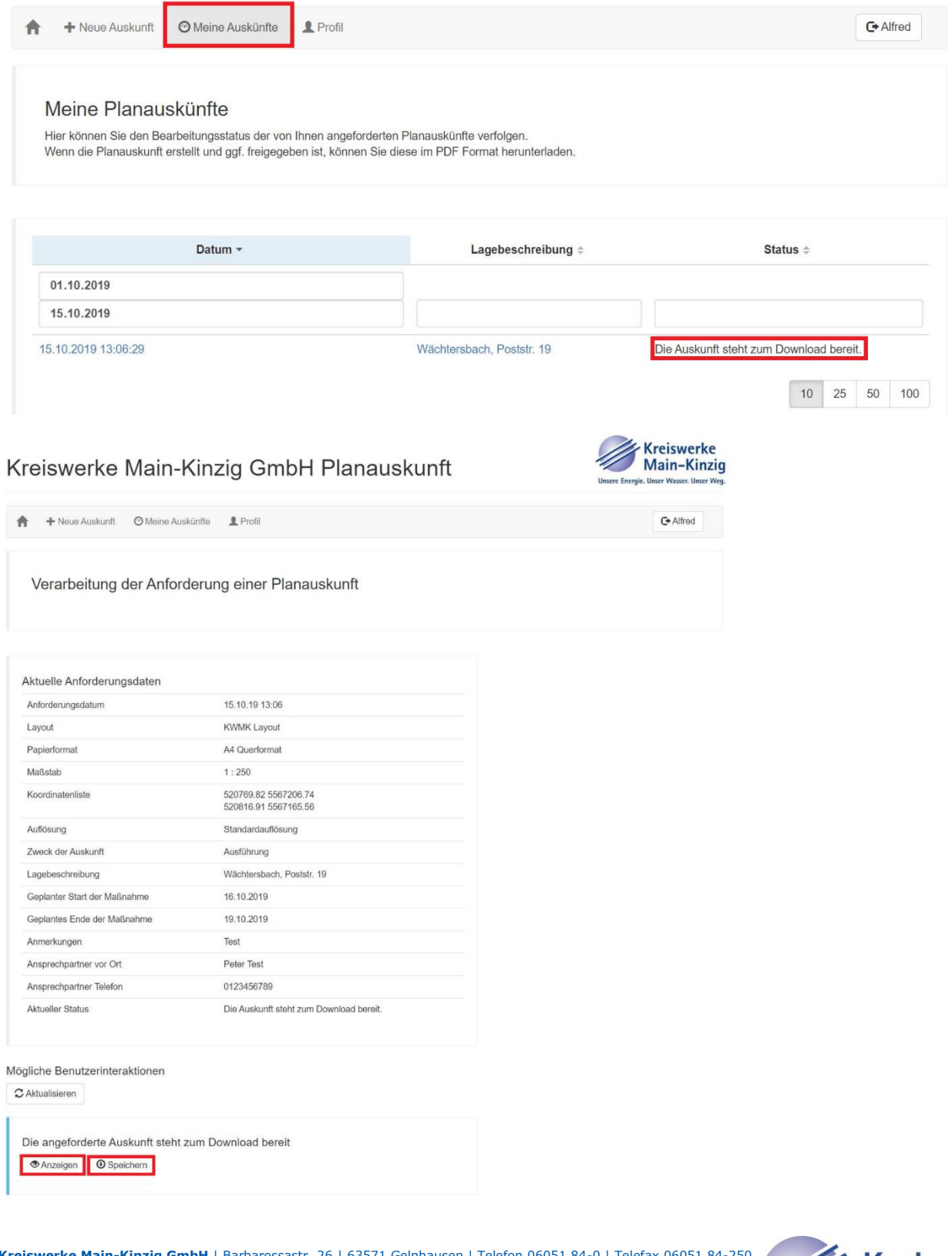

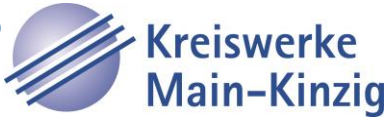